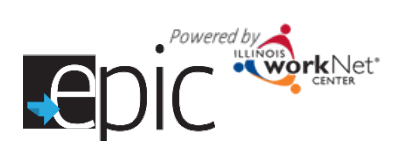

## Download mp4 Files July 2016 v1

## **How to Download mp4 Files**

To enable a customer to view the Informed Consent video after they complete the application, you will need to upload the video to each of the laptops/desktops that you use in your EPIC Orientation. Follow the instructions below:

- 1. Log-in to the Restricted EPIC Partner Resources.
- 2. Place a USB/jump drive into a port on your computer.
- 3. Hover over the video you want to download to ensure it is the correct video.
- 4. RIGHT click the video link.
- 5. Click on "Save as".
- 6. In your file manager window:
	- a. Click on the jump drive location,
	- b. Name the file,
	- c. Click "Save".
- 7. Take the jump drive to the laptop or desktop upon which you want to install the video.
- 8. Insert the drive into a USB port.
- 9. Open File Manager on the device.
- 10. Locate the video file.
- 11. RIGHT click Select Copy
- 12. Hover over Desktop –
- 13. RIGHT click Select Paste

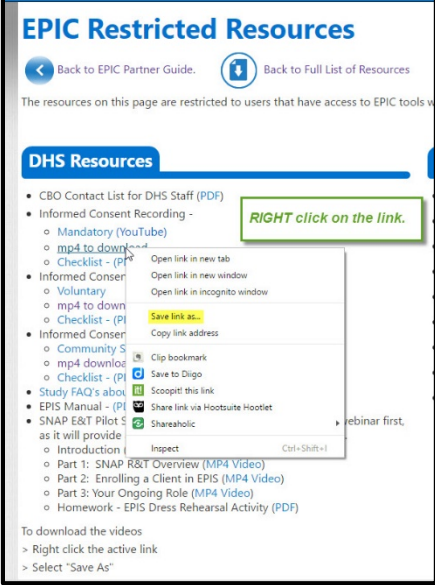

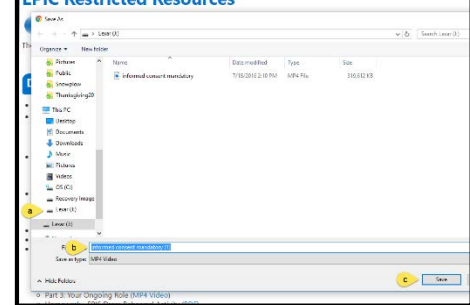

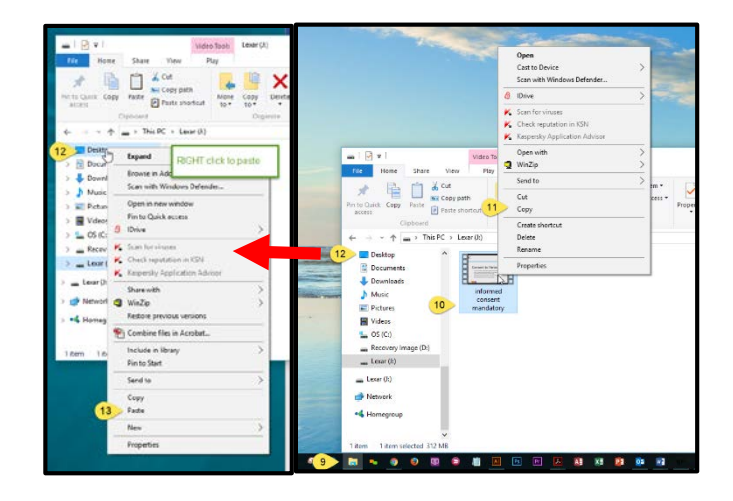

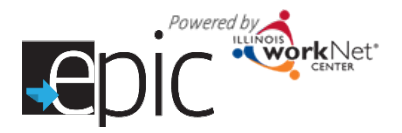

## Download mp4 Files July 2016 v1

- 14. Locate the video file on the desktop.
- 15. RIGHT click to OPEN
- 16. Video file will open and begin playing immediately.

The file will reside on the desktop. It will be available for each orientation. You can cue it up behind the browser window or assist the customer as they are ready to watch.

If you open it before you open the browser, look in the open application bar to find the video.

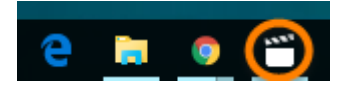

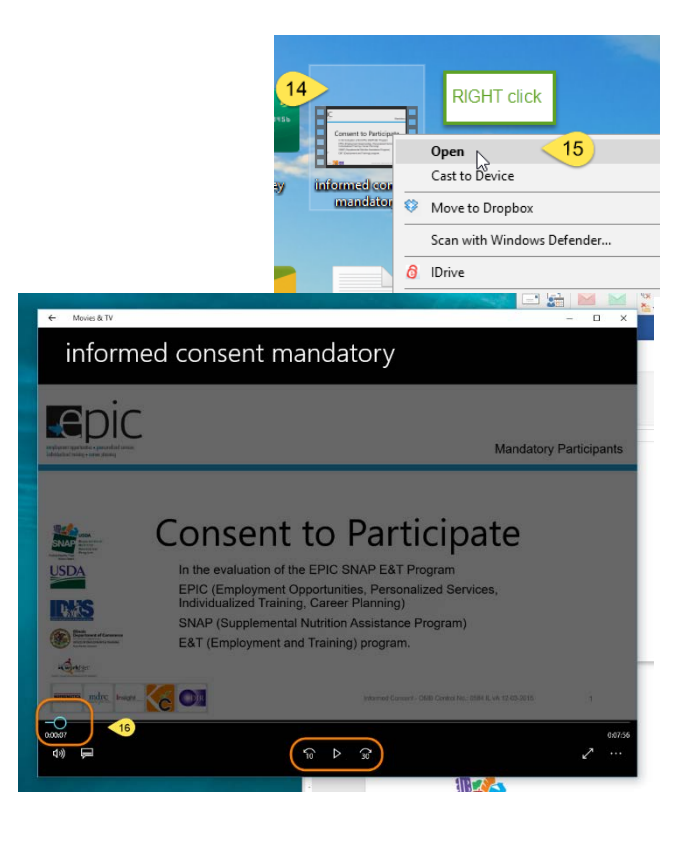

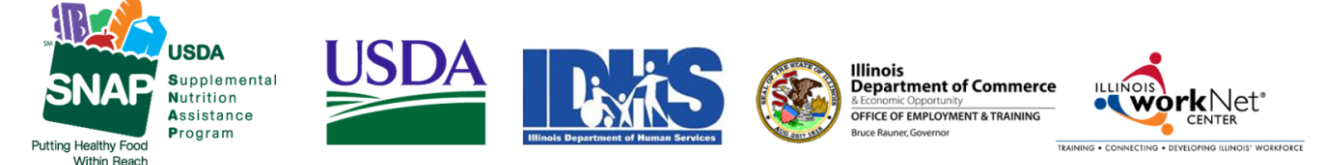

Funding for research provided by United States Department of Agriculture (USDA). USDA is an equal opportunity employer and provider.